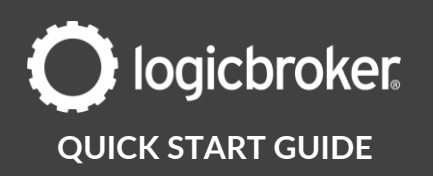

## **Create a Shipment**

### **This guide will walk you through the steps needed to create a shipment in the portal.**

Shipments are created by the supplier and are sent to the retailer. They include carrier, tracking, and shipment item information. In the portal, shipments can be created for multiple orders or individual orders. See the link below for an overview of shipments, settings, document fields and more.

**[Shipments](https://help.logicbroker.com/hc/en-us/articles/7973910593940)**

## **Ship multiple orders**

You can create a shipment for multiple orders at a time using Bulk Actions, Import Tracking (part of Bulk Actions) or our Advanced Import tool. See the links below for more information on how to ship multiple orders:

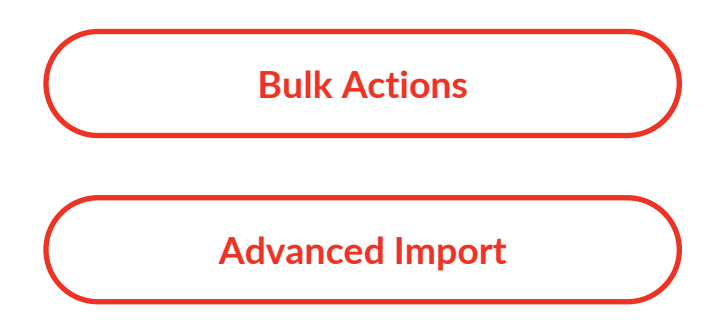

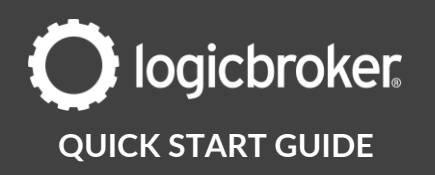

### **Ship individual orders**

You can create partial or full shipments for individual orders in the portal. See the instructions below on how to create a shipment document.

## **1. Create a Shipment draft document**

#### Option 1

1. Locate the order you want to ship > click on More Actions > Ship

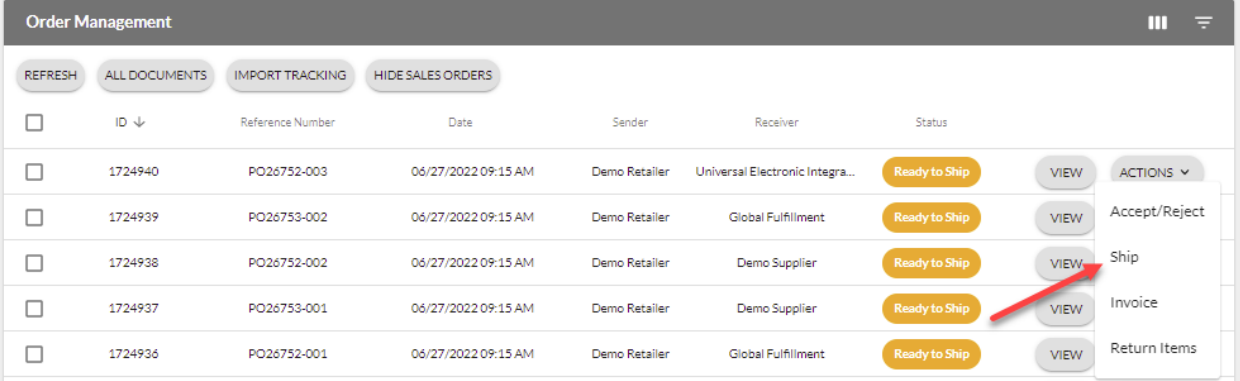

### Option 2

1. Locate the order you want to ship > click on View > Ship

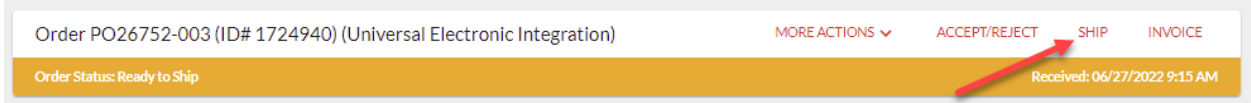

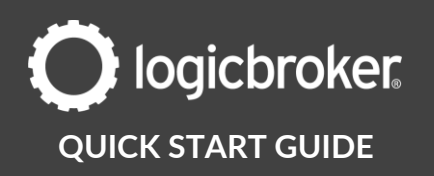

# **2. Fill out the document**

See instructions below on how to fill out the different sections of the shipment. Required steps are marked with an asterisk. See retailer-specific documentation or Document Standards for additional required fields.

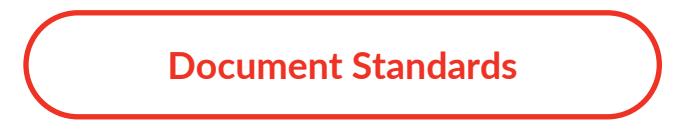

#### Ship From Address

The Ship From Address section will indicate where the order items are being shipped from.

1. Enter in a Ship From Address manually or select one from the Address Book *\*Country Codes must be 2 characters long*

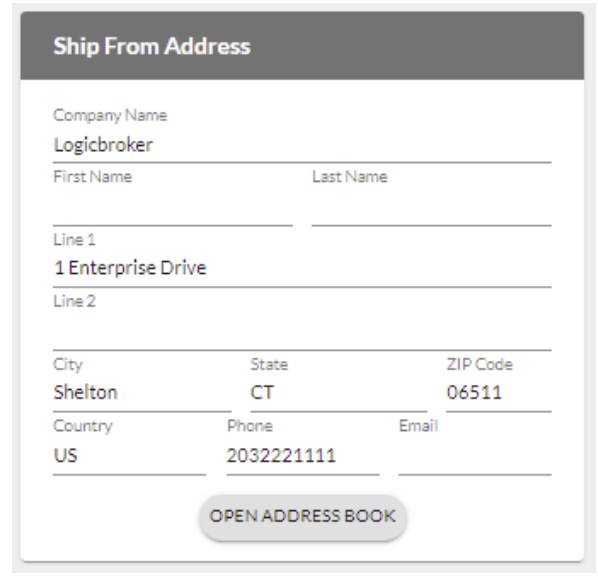

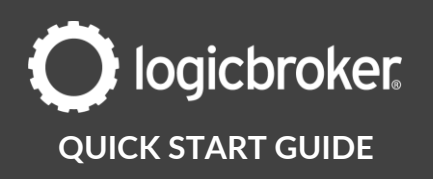

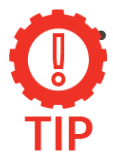

#### • **Default Ship From Address and Address Book**

Configure a **Default Ship From Address** so you don't have to specify one on every shipment you create or use the Address Book if you need to easily select from multiple addresses. See **Document Settings > Ship** From Addresses and [Documents](https://help.logicbroker.com/hc/en-us/articles/7911726876308) > Address Book.

#### Packages: Boxes and Pallets

The Packages section will indicate how orders are being sectioned out to be shipped. By default, your shipment will have 1 box.

1. Under Packages, add or delete Boxes and/or Pallets as needed to reflect how you plan on shipping order items

#### Box and Pallet options

- Repeat this button will repeat the box/pallet to fulfill the required quantity – this is normally used for larger quantity orders. Adjust the items and quantity in your first pallet/box and click on the **Repeat** button to repeat the boxes until you have no more left to ship. Adjust or add another box to account for remaining items in the case that your total quantity is not divisible by your first box quantity.
- Copy this button will duplicate the box/pallet you selected
- Delete this button will delete the box/pallet

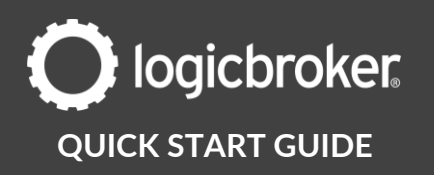

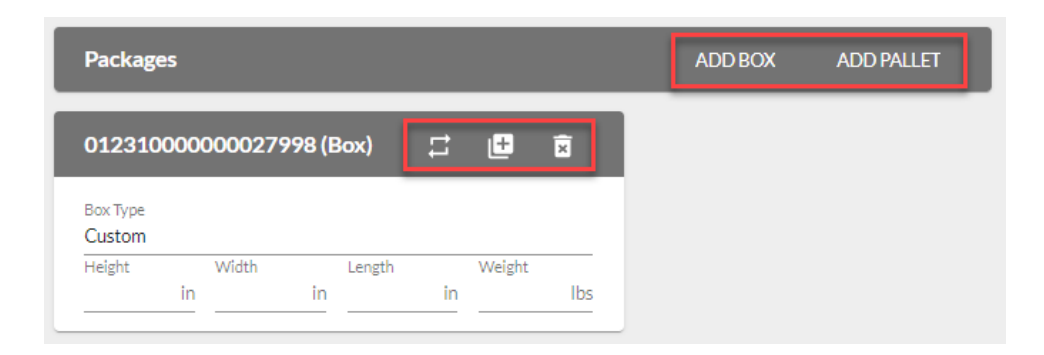

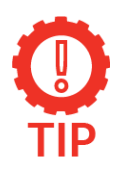

### **Example of the Repeat tool**

If your order has 1 line with a quantity of 30, you can make your first box contain line 1 with a quantity of 5, click on Repeat and Logicbroker will automatically populate a total of 6 boxes to reflect a quantity of 30.

### \*Box/Pallet details

The Box/Pallet section will indicate what is inside each box/pallet and how it is being shipped. Commonly-required fields are marked with an asterisk.

- 1. Box Type
	- If you set some up in Shipment Options, select one from your list
	- Otherwise, leave this field as Custom
- 2. Dimensions
	- If you selected a Box Type from your list, enter in a Weight
	- If you left the Box Type as Custom, enter in the dimensions
- 3. \*Select a Carrier from the dropdown this must match what the retailer requested on the order
- 4. \*Enter in a valid Tracking Number
- 5. Enter in a Parent Container Code (Pallet) if you have one

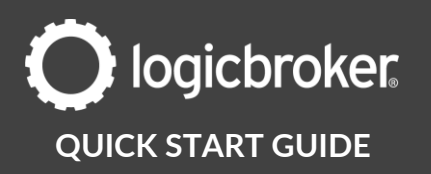

- 6. Enter in any Notes you want the retailer to know – if you need to split one item into multiple parts because of size, you can add the remaining tracking numbers into this field
- 7. Add or remove items and adjust Quantities per line within the box/pallet to reflect what is being shipped out in that specific box/pallet

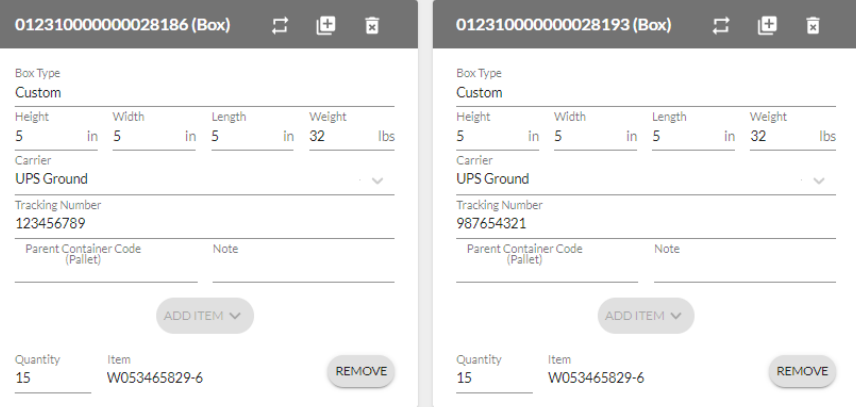

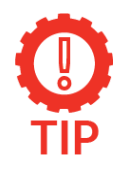

### **Boxes**

Configure Box pre-sets to save commonly-used box types so you don't have to specify **dimensions** on every shipment you create. See [Shipment Options](https://help.logicbroker.com/hc/en-us/articles/360022068771-Shipment-Options) > Boxes.

#### \*General Information

The General Information section will indicate delivery dates and other shipment-specific details. Commonly-required fields are marked with an asterisk.

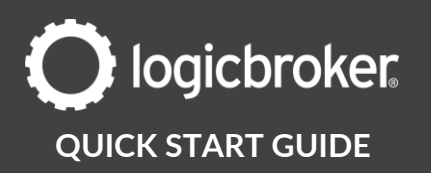

- 1. Logicbroker will populate the Shipment Number field but you can change it if you wish *\*make sure it is a unique value*
- 2. \*Enter in an Estimated Delivery Date or a Pickup Date
- 3. Enter in a value for Bill of Lading, PRO Number, Seal Number and Trail Number if they are relevant to the type of shipment you are submitting and are required by your partner

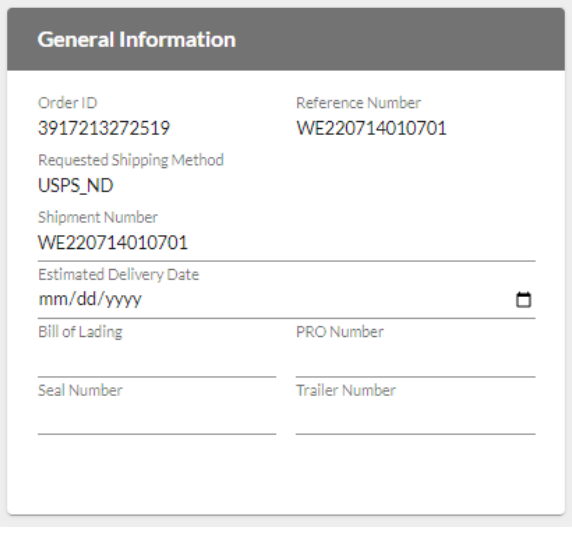

# **3. Submit**

1. Click on Submit in the top right

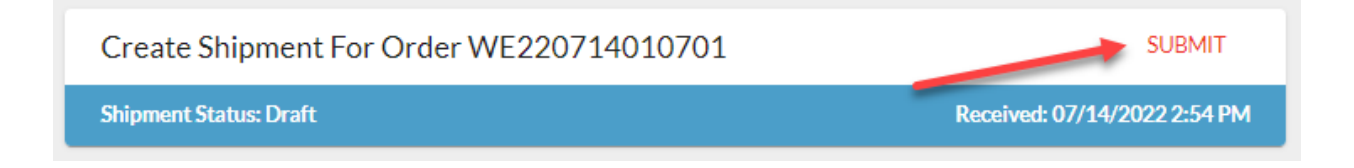

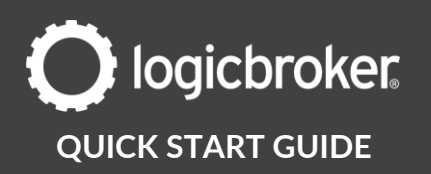

## **Packing Slips and GS1 Labels**

Suppliers can download packing slips and GS1 labels from the portal. For more information on how to download and print these in Bulk, off Shipments (packing slips and GS1 labels) and off Orders (packing slips), see the articles below.

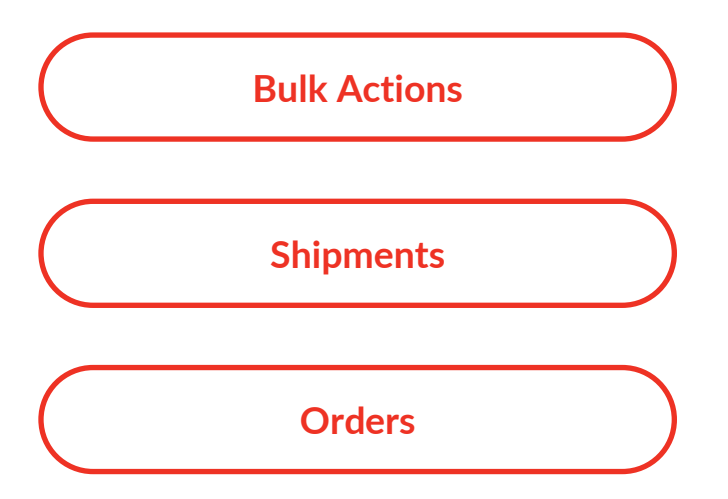

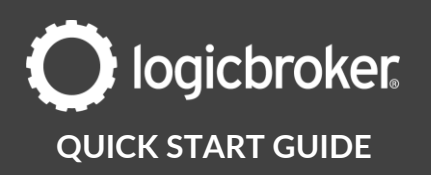

## **Need more information?**

**Visit our [Knowledge Base](https://help.logicbroker.com/hc/en-us) or log into [Learn Logicbroker](https://learn.logicbroker.com/) for more details on how to optimize your Logicbroker experience.**

## **Helpful Links**

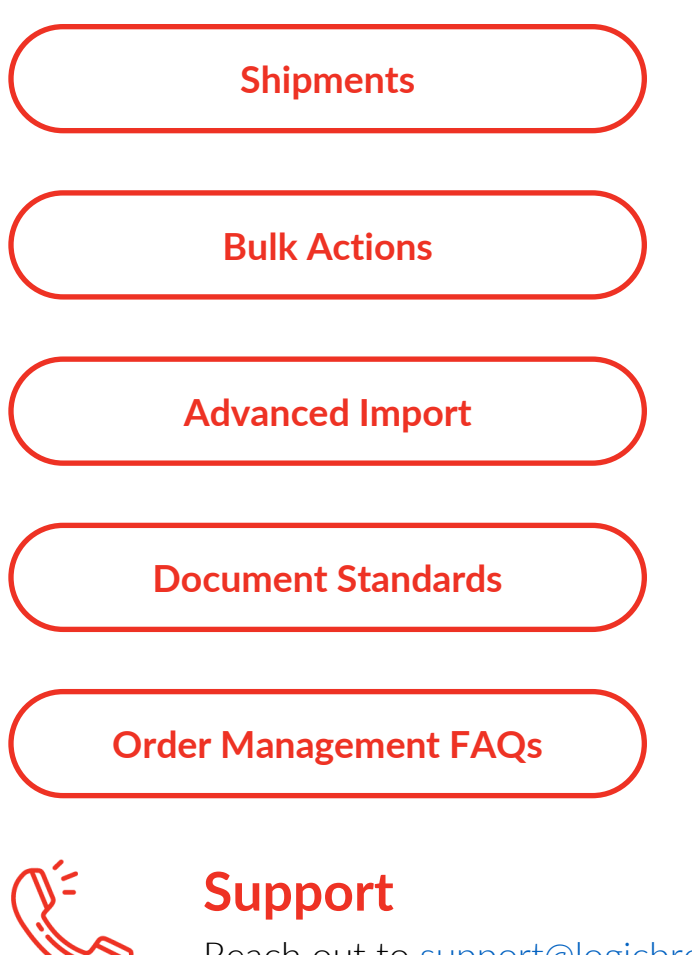

Reach out to [support@logicbroker.com](mailto:support@logicbroker.com)